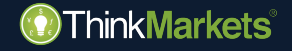

## **ThinkCopy manual del usuario Copy Trader**

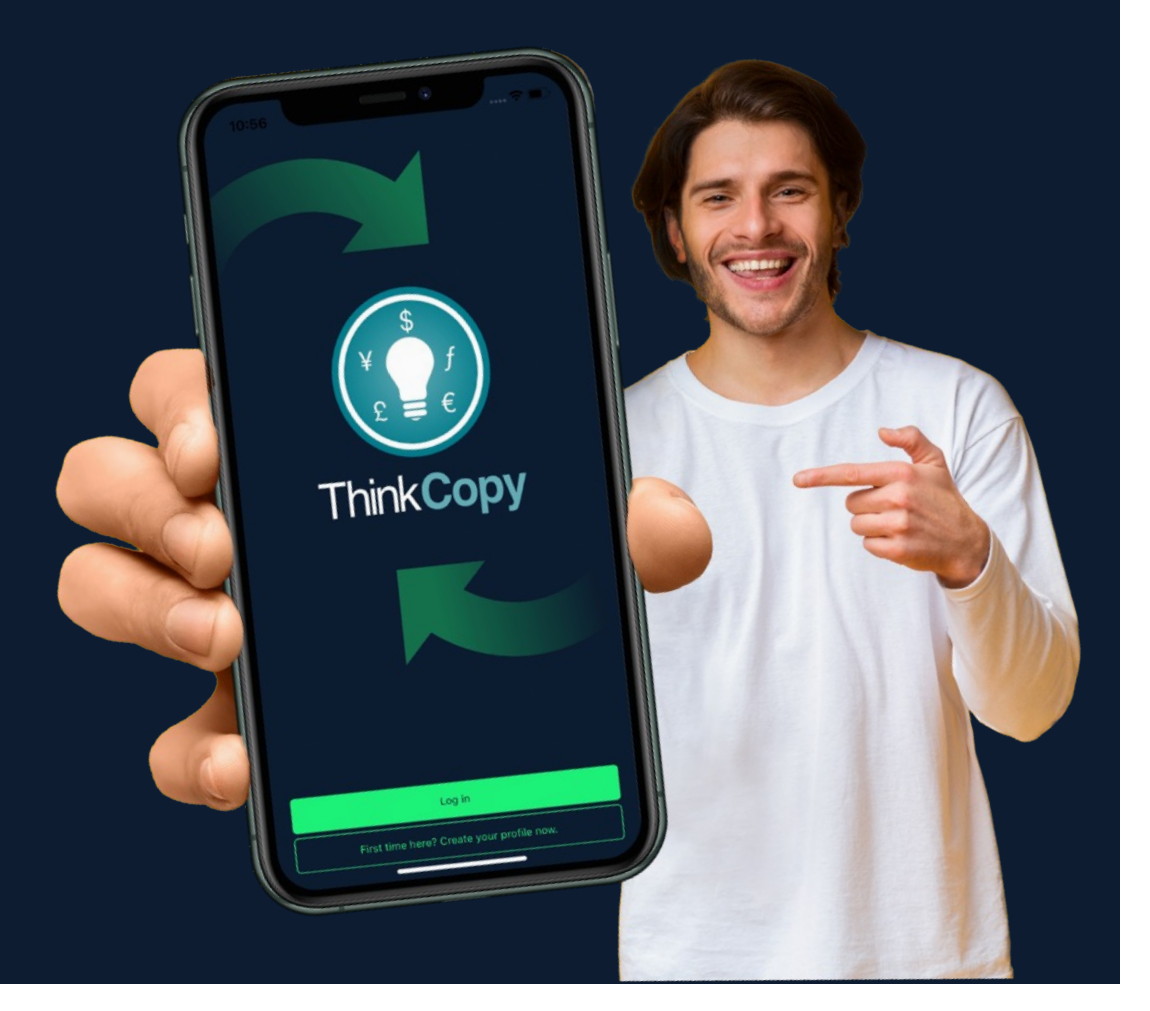

## **Advertencia de riesgo:**

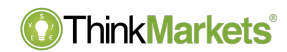

Advertencia de riesgo: los productos derivados son productos apalancados y pueden causar pérdidas que excedan los depósitos iniciales. Asegúrese de comprender perfectamente los riesgos, controle su exposición y busque asesoramiento independiente, de ser necesario.

El Grupo ThinkMarkets es un proveedor global de servicios financieros. ThinkMarkets es una marca registrada del grupo, que opera entre varias entidades. Para obtener más información, visite la sección Acerca de nosotros.

**TF Global Markets Int Limited** está autorizada y regulada por la FSA (Autoridad de Servicios Financieros), número de referencia de empresa SD060. Dirección registrada: CT House, Office 9B, Providence, Mahe, Seychelles. Número de empresa 8424818-1. Los clientes se adhieren a las disposiciones de los servicios ofrecidos por TF Global Markets Int Limited, a menos que se indique lo contrario. Consulte los documentos legales, incluidos los Términos y condiciones para obtener más información.

**TF Global Markets (STL) Limited** está registrada en Santa Lucía, con número de registro: 2023-00272. Domicilio social: Ground Floor, the Sotheby Building, Rodney Village, Rodney Bay, Gros-Islet, Santa Lucía.

Consulte los documentos legales, incluidos los Términos y condiciones para obtener más información.

La información en este sitio no está dirigida a residentes de los Estados Unidos, Canadá, Bermudas, la Unión Europea, Australia, Reino Unido y Japón, y no está destinada a ser distribuida ni utilizada por ninguna persona en ningún país o jurisdicción donde dicha distribución o uso contravenga la ley o regulación local.

www.thinkmarkets.com 2

### **O**ThinkMarkets

# **Resumen**

- Cómo ponerse en marcha
	- [Nuevo en ThinkMarkets](#page-5-0)
	- [Clientes que ya trabajan con](#page-9-0) **[ThinkMarkets](#page-9-0)**
- [Cómo copiar a alguien paso a pas](#page-12-0)o
- [Cómo abrir una posición manualment](#page-18-0)e
- [Cómo ir a la inversa](#page-20-0)

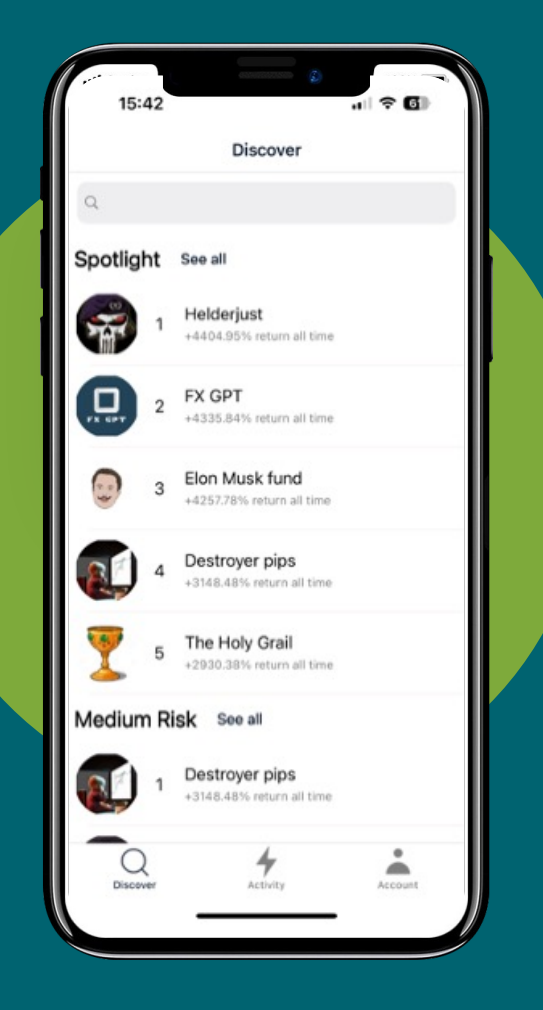

www.thinkmarkets.com

## **Cómo ponerse en marcha: nuevo en ThinkMarkets**

- Descarga la app **ThinkCopy** desde el [App Store de Appl](https://apps.apple.com/us/app/thinkcopy/id1663454570)e [o Google Pla](https://play.google.com/store/apps/details?id=com.thinkmarkets.thinkcopy)y [Store](https://play.google.com/store/apps/details?id=com.thinkmarkets.thinkcopy).
- Busca la pestaña de la app **"¿Nuevo en ThinkMarkets?"**
- Indica los datos que te pedimos e ingresa fondos en tu cuenta de **ThinkCopy**.
- Asegúrate que recuerdas tu contraseña de ThinkPortal.

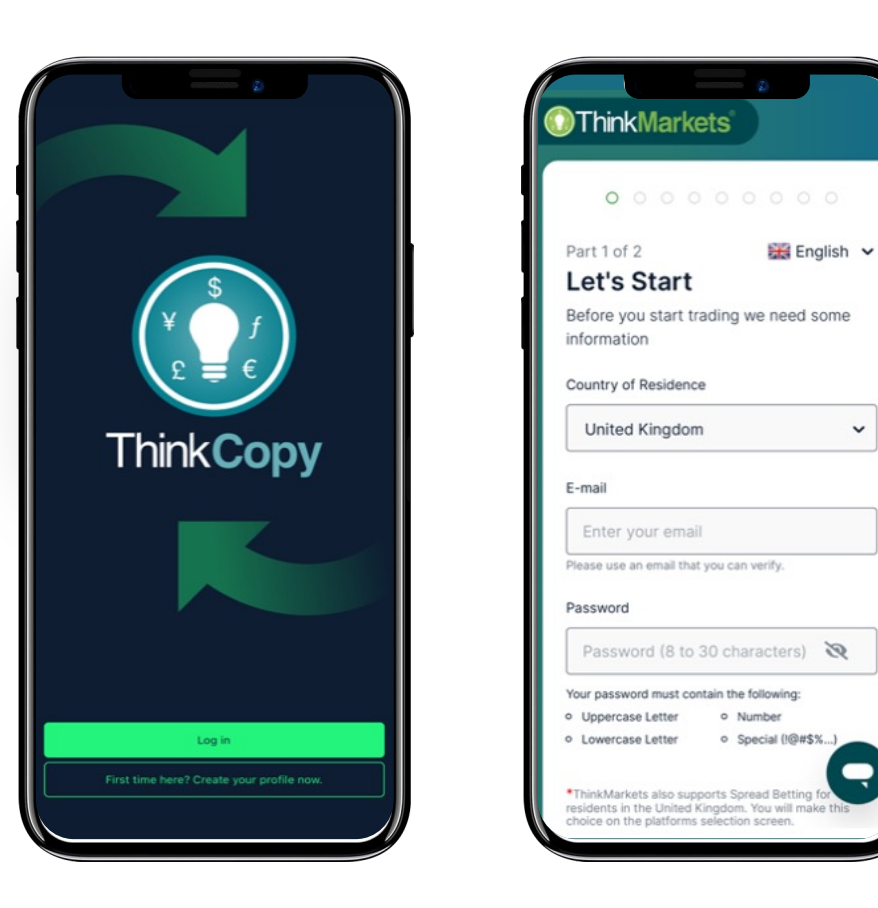

## **Cómo ponerse en marcha: nuevo en ThinkMarkets**

- Vuelve a la **app ThinkCopy.**
- Toca en **"Iniciar sesión".**
- Ingresa la información de la cuenta de ThinkPortal que acabas de crear.
- Toca en **"Cuenta"**, en el menú de abajo.

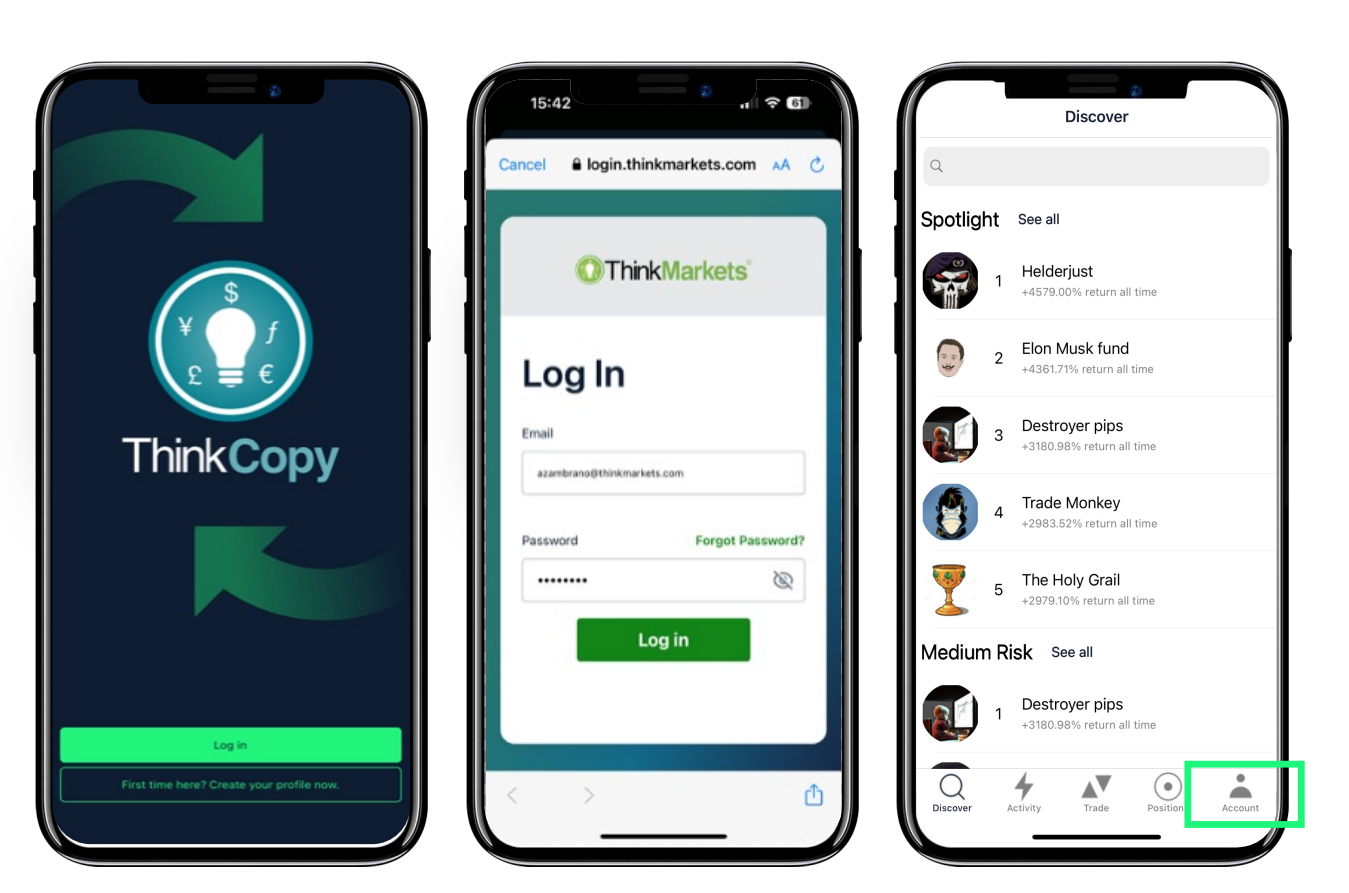

## **Cómo ponerse en marcha: nuevo en ThinkMarkets**

**ThinkMarkets**®

- Toca en **'"Enlazar una cuenta".**
- Ingresa el número de cuenta y la contraseña de **ThinkCopy** que te mandamos por email.
- Elige **"Copiar operaciones".**
- Toca en tu número de cuenta.

Tu cuenta de Copy Trader ya está lista.

<span id="page-5-0"></span>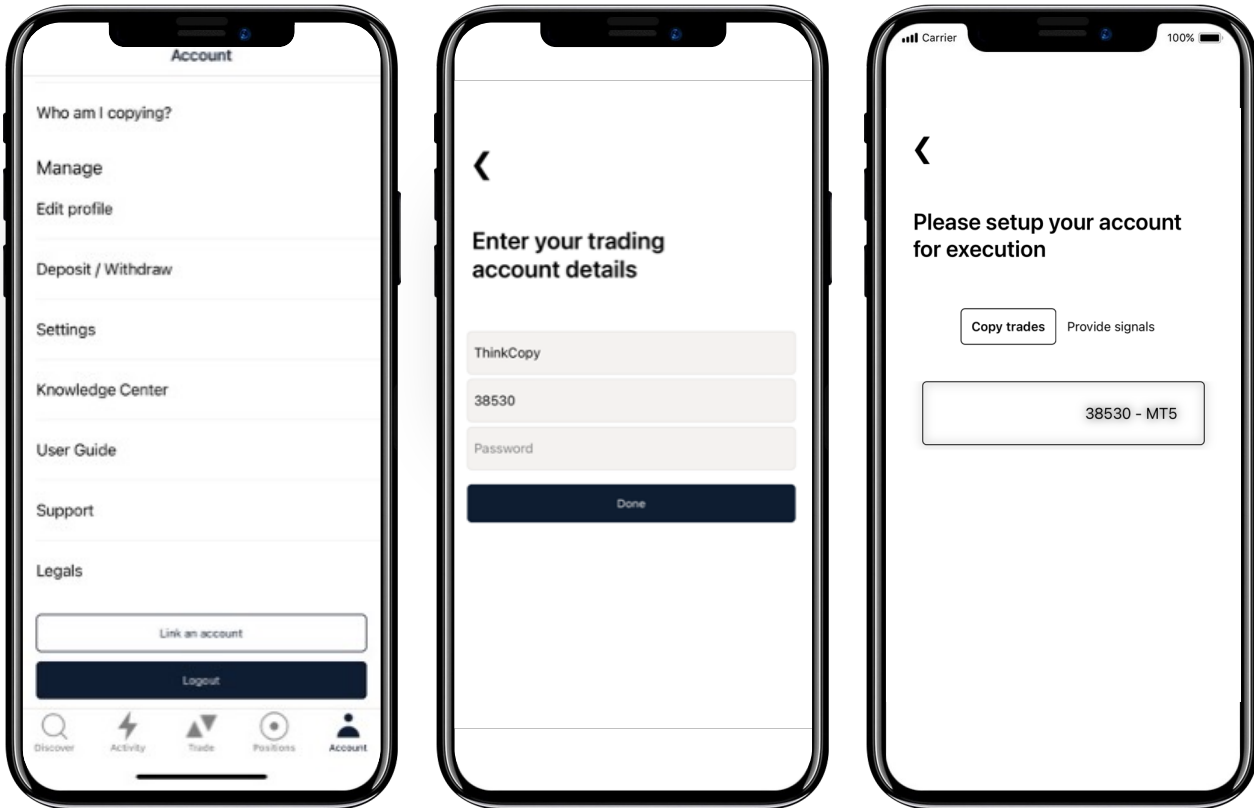

## **Ponte en marcha Si ya trabajas con ThinkMarkets**

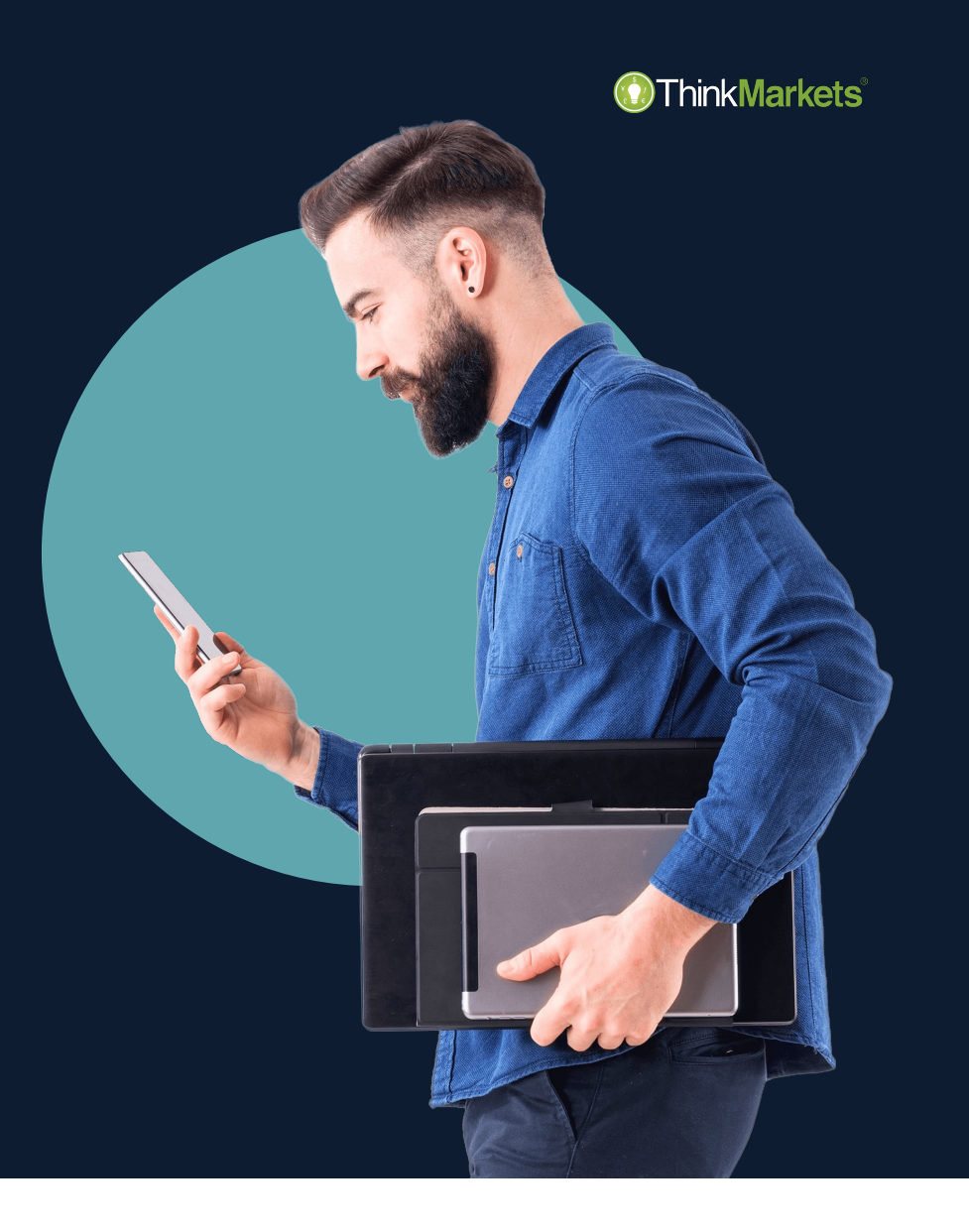

## **Cómo ponerse en marcha: clientes que ya trabajan con ThinkMarkets**

**Markets** 

- Visita [portal.thinkmarkets.com](https://portal.thinkmarkets.com/account/login).
- Abre una cuenta de **ThinkCopy**.
- Guarda el número de cuenta y la contraseña.
- Deposita o transfiere fondos a tu nueva cuenta de **ThinkCopy**.
- Descarga la app **ThinkCopy** desde la pestaña "**Copy trading"**, en el menú de ThinkPortal.

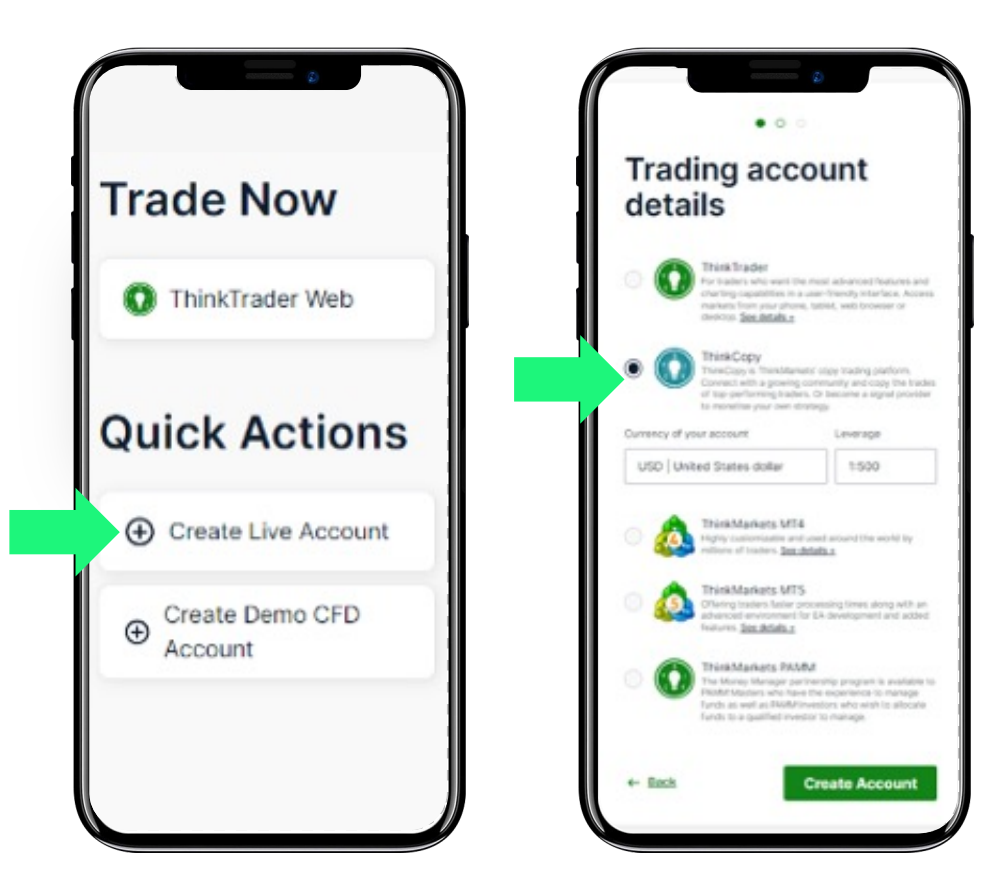

## **Cómo ponerse en marcha: clientes que ya trabajan con ThinkMarkets**

- Toca en **"Iniciar sesión".**
- Ingresa tus credenciales de ThinkPortal.
- Toca en **"Cuenta"**, en el menú de abajo.

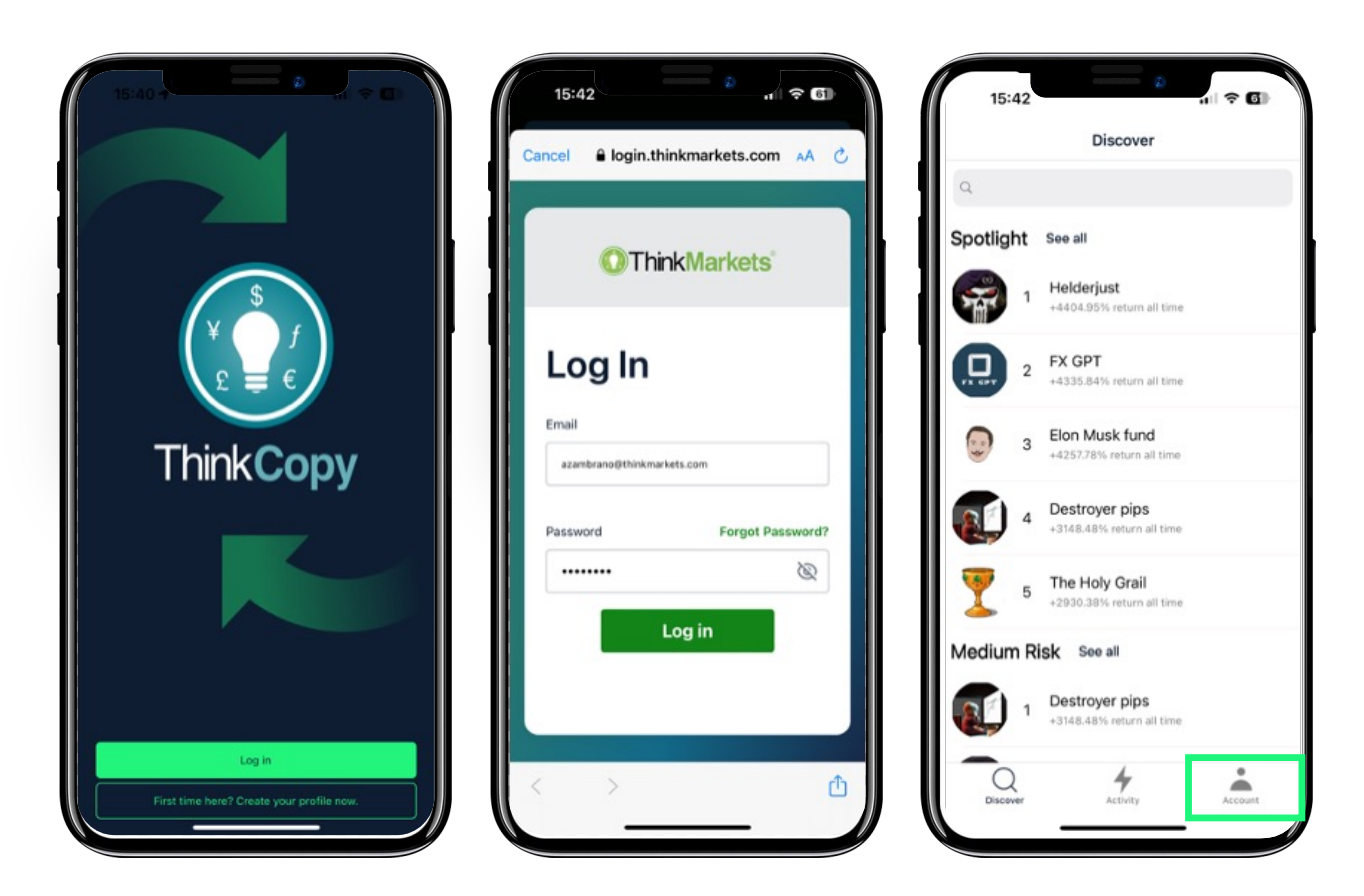

## **Si ya trabajas con ThinkMarkets, inicia sesión**

- Toca en **'"Enlazar una cuenta".**
- Ingresa el número de cuenta y la contraseña de **ThinkCopy**.
- Elige **"Copiar operaciones".**
- Toca en el número de cuenta.

Tu cuenta de Copy Trader ya está lista.

<span id="page-9-0"></span>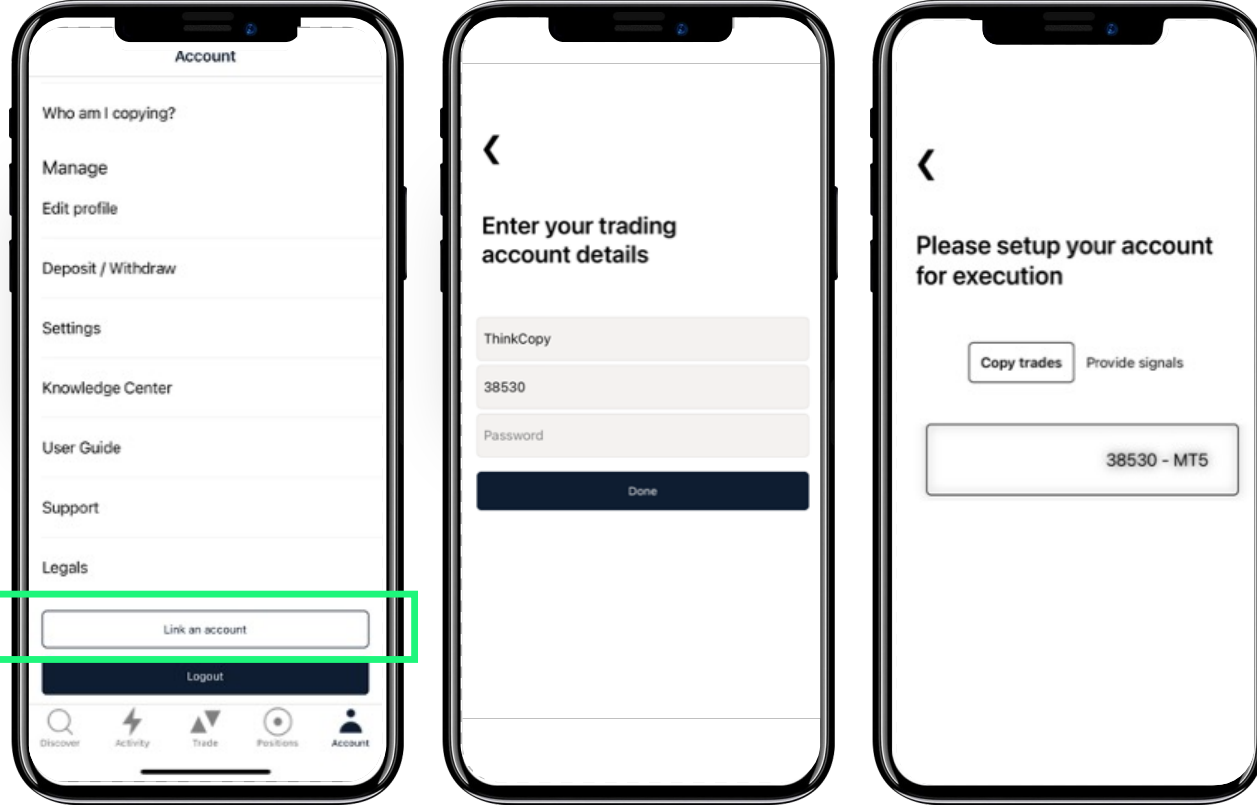

www.thinkmarkets.com 10

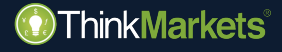

## **ThinkCopy Copiar operaciones**

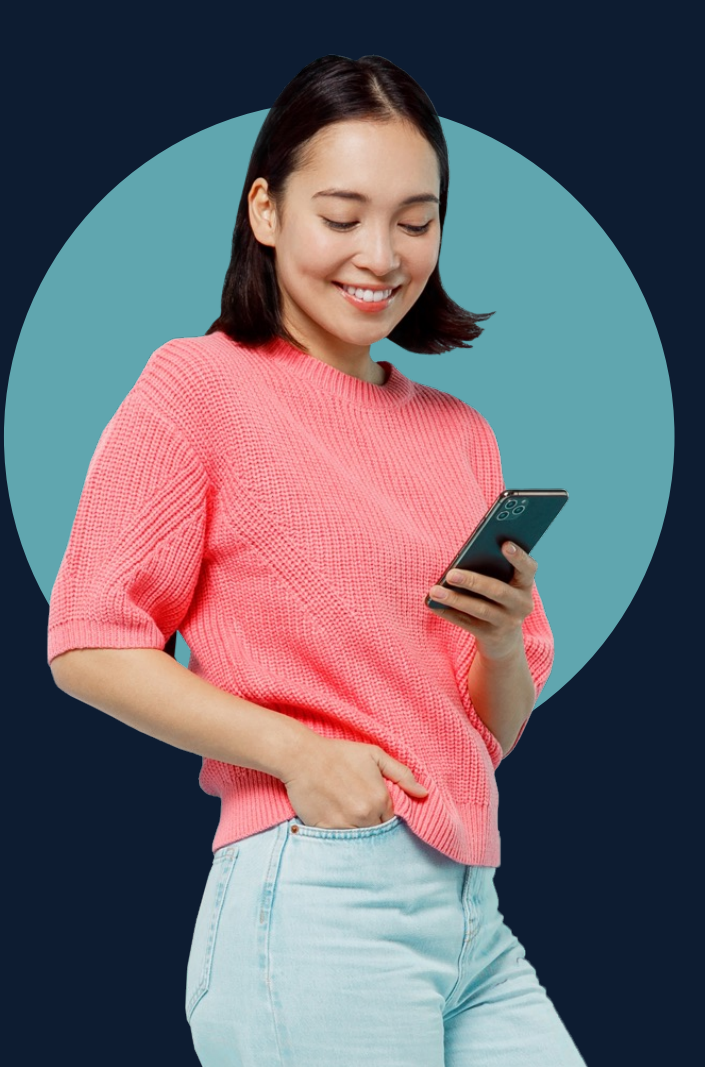

## **Copiar operaciones**

- Toca en **"Descubrir",** encuentra a un proveedor de señales y toca en su nombre para ver su perfil.
- Evalúa sus estrategias de trading.
- El drawdown máximo muestra su peor caída en el máximo de la cuenta.
- Las buenas estrategias tienen un saludable equilibrio entre retorno y drawdown máximo.

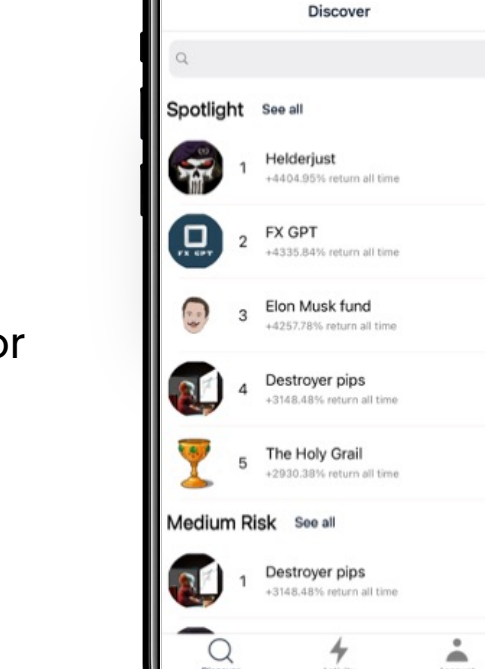

15:42

 $\mathbf{d}$   $\mathbf{e}$   $\mathbf{G}$ 

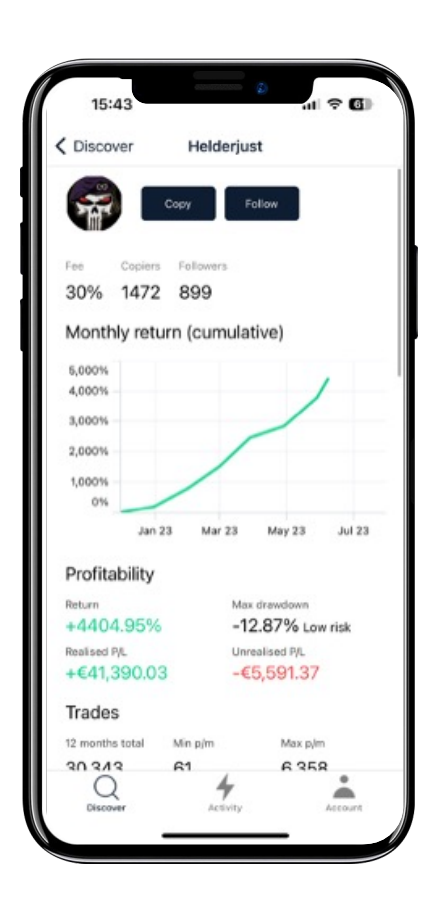

#### www.thinkmarkets.com 13

## **Copiar operaciones**

- Cuando estés listo, toca en **"Copiar".**
- Mira la comisión de rendimiento que carga el Proveedor de señales. En este caso, el 30% de los beneficios *(solo pagas por nuevos beneficios).*
- Toca **"Tamaño de la operación"** y elige:
	- Tamaño fijo
	- Replicar tamaño de la operación maestra
	- Proporcional al patrimonio

<span id="page-12-0"></span>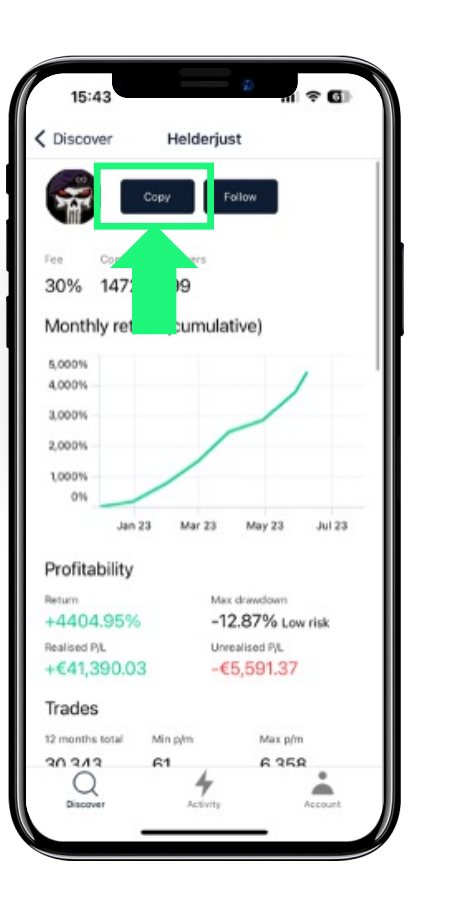

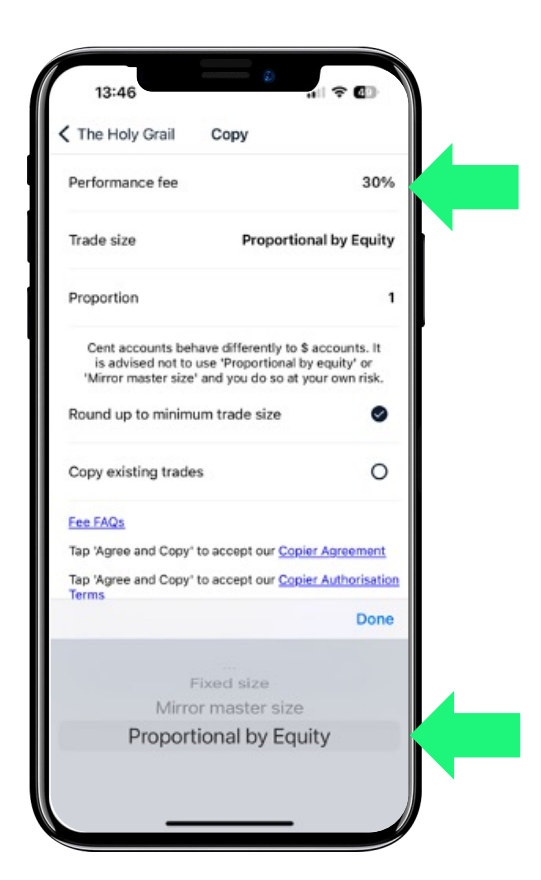

## **Copiar operaciones**

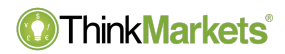

- **Tamaño fijo:** copia operaciones en tu cuenta en un monto fijo, independientemente del tamaño de la operación del proveedor de señales.
- **Replicar tamaño de la operación maestra:** todas las operaciones tendrán el mismo volumen que el de la señal, independientemente del tamaño de la cuenta.
- **Proporcional al patrimonio:** el tamaño de la operación es proporcional al patrimonio de la cuenta. Los copiadores pueden reducir o ampliar la exposición al tamaño de las operaciones.

## **Copiar operaciones**

### **ThinkMarkets**®

• Con **"Replicar tamaño de la operación maestra"** y **"Proporcional al patrimonio",** puedes elegir si abrir una posición desde 1/10 hasta 10x de la operación/tamaño de la cuenta del proveedor de señales.

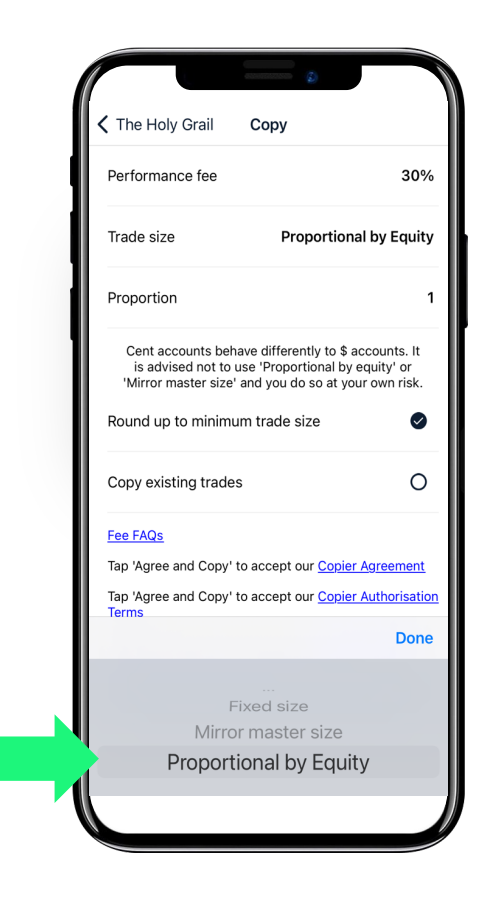

#### www.thinkmarkets.com 16

las comisiones, ya puedes ajustar tu

- Nivel de aviso: cuando se dispara, manda una alerta.
- Nivel de soft stop: cuando se dispara, no pueden abrirse nuevas posiciones.
- Nivel de hard stop: cuando se dispara, no se puede seguir operando y se cierran las posiciones existentes.

Después de aceptar los avisos de riesgo y riesgo:

## **Copiar operaciones**

Soft stop level If trippered, copying will be suspended Hard stop level If trippered, all trades will close and copying will be susp-Current level Reset  $0\frac{9}{6}$ Drawdowns are calculated against your HWM Drawdown FAQs Tap Agree and Confirm to accept our Signal Drawdown **Subscription Performance Fee Terms** Agree and confirm

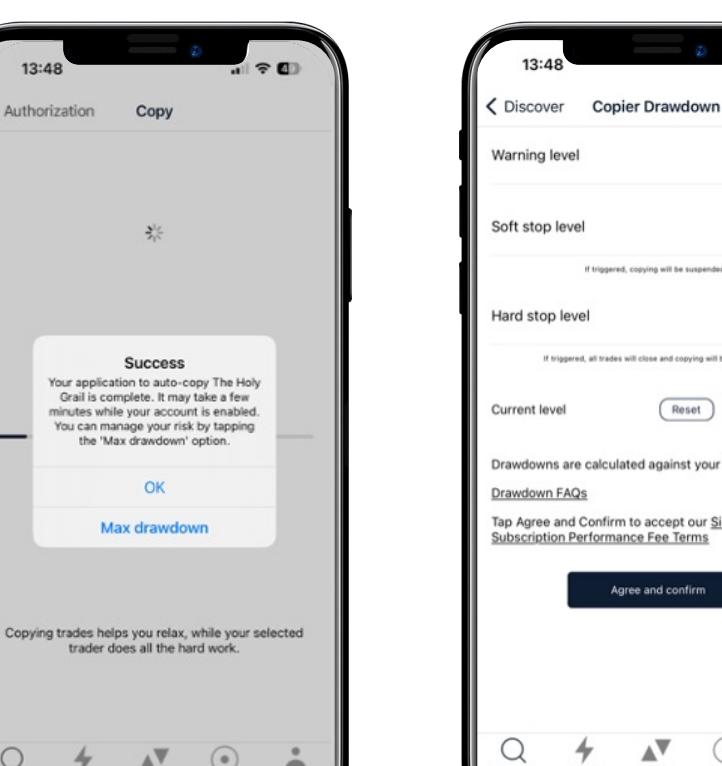

 $\approx 0$ 

13:48

Authorization

Copy

萘

**Success** Your application to auto-copy The Holy Grail is complete. It may take a few

minutes while your account is enabled. You can manage your risk by tapping the 'Max drawdown' option.

OK

Max drawdown

trader does all the hard work.

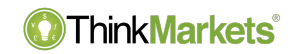

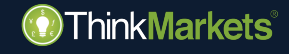

## **ThinkCopy Cómo abrir una posición manualmente**

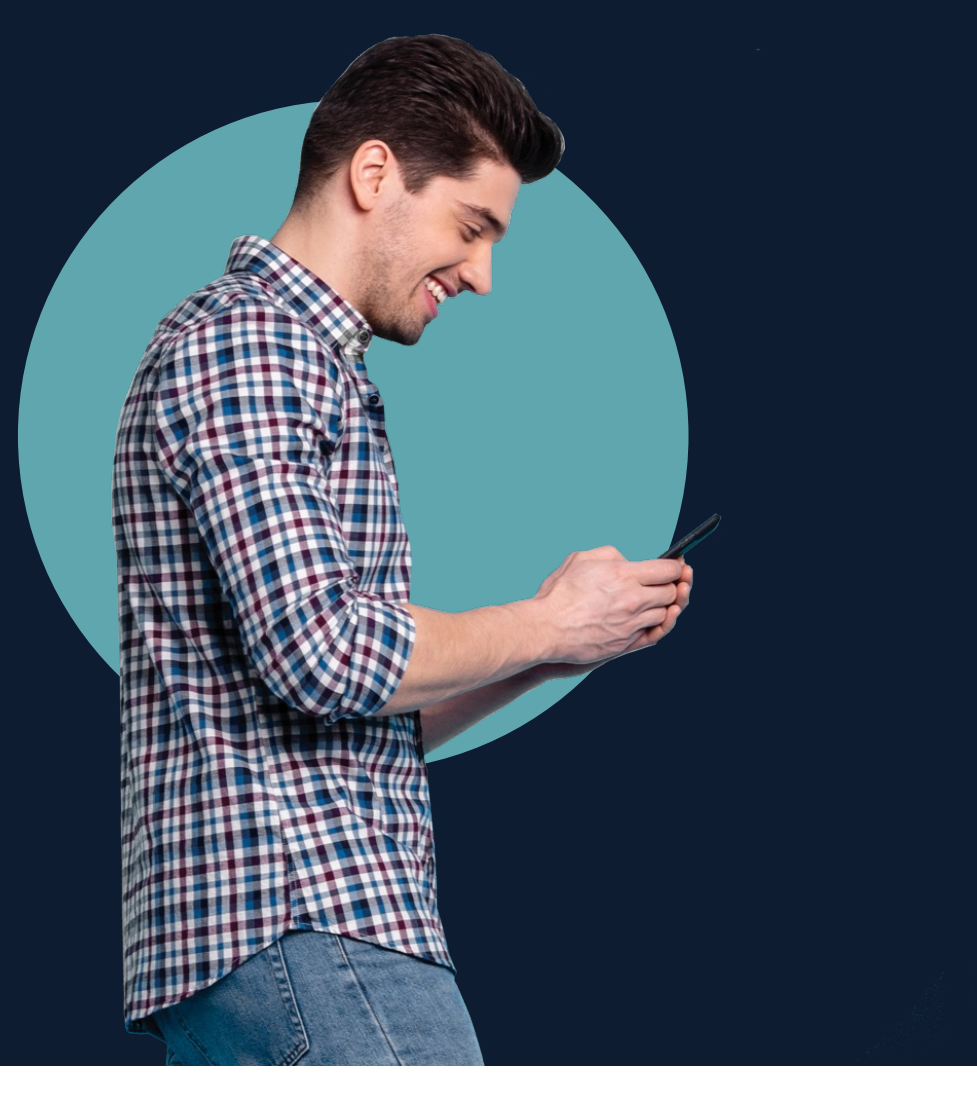

## **Cómo abrir una posición manualmente**

- Toca en **"Operación"**, en el menú.
- Elige un mercado.
- Toca en Comprar o Vender para abrir una ventana de orden.
- Elige el tamaño de tu operación y toca en Comprar/Vender para ejecutarla.
- Consulta **"Posiciones"** para gestionar tus operaciones.

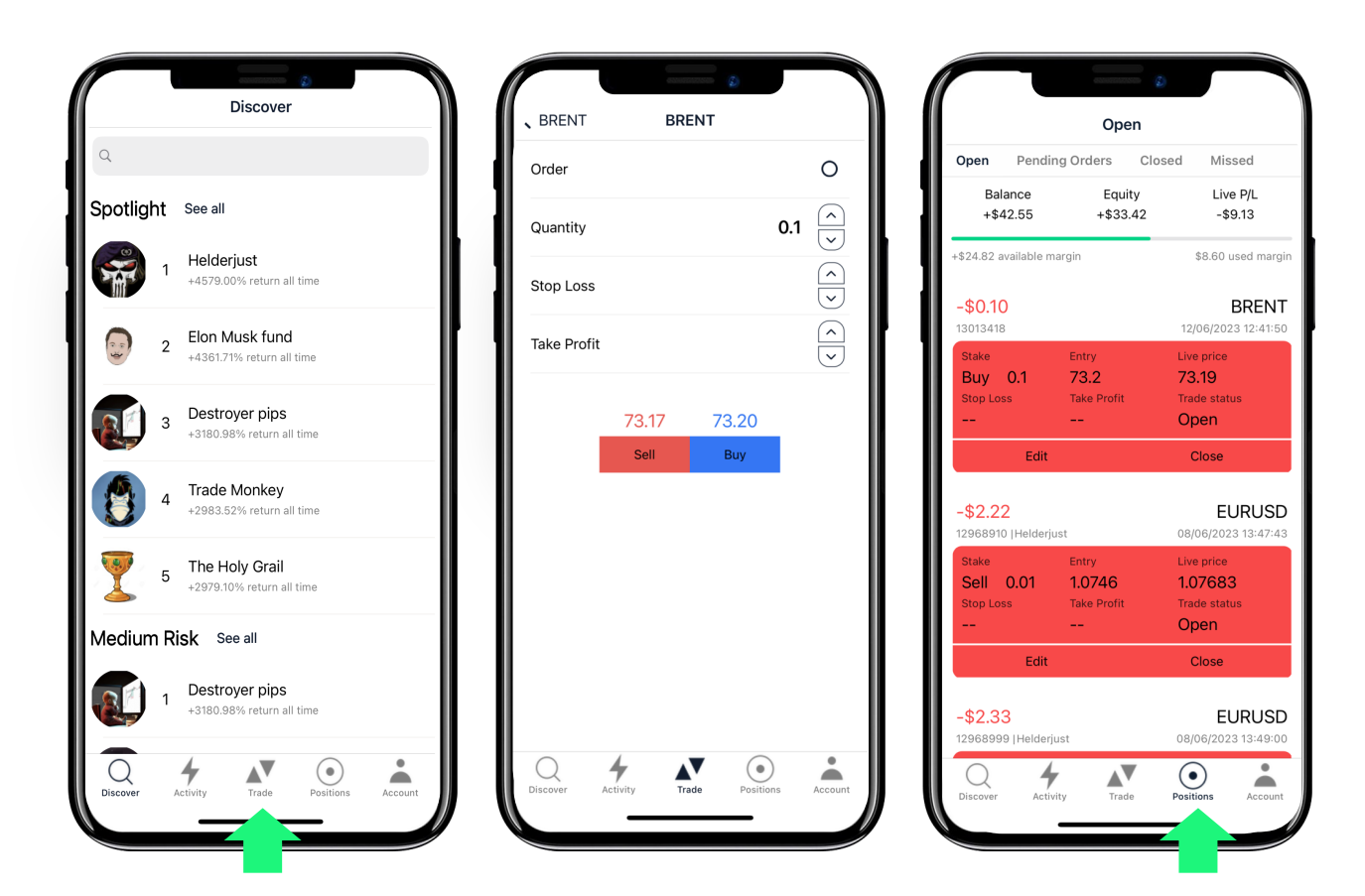

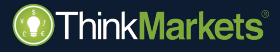

## ThinkCopy **Cómo ir a la inversa**

<span id="page-18-0"></span>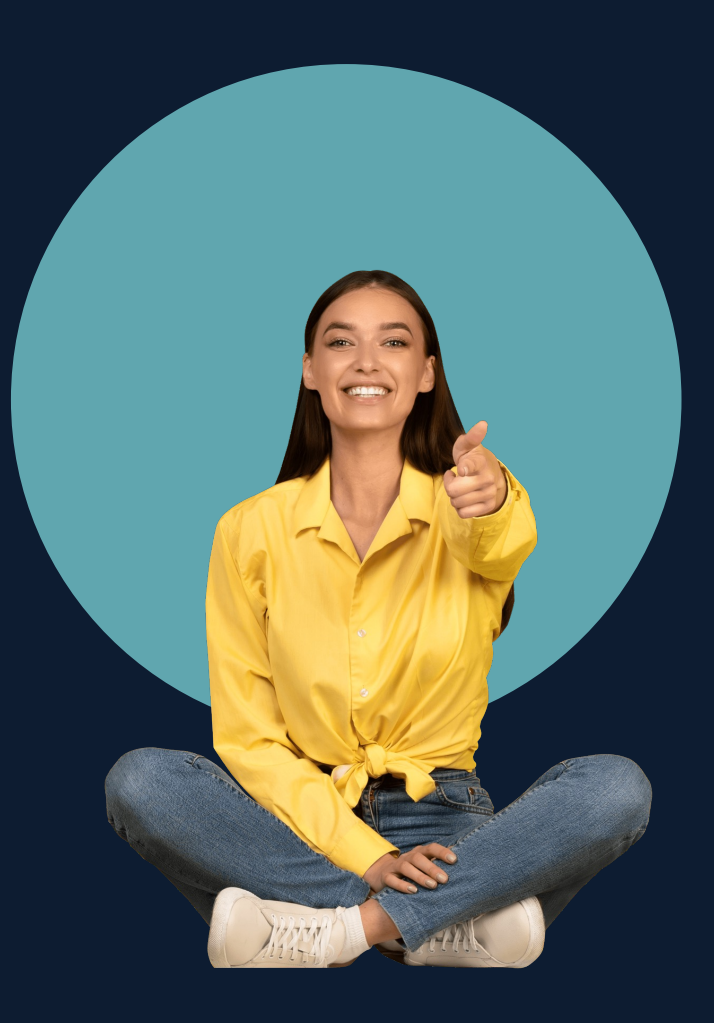

## **Cómo copiar o ir a la inversa**

- Encuentra un proveedor a quien seguir y toca en **"Seguir"**.
	- Cuando ellos operen, recibirás una notificación y podrás elegir si copiarlos *("Copiar")* o bien si operar en su contra *("Ir a la inversa").*

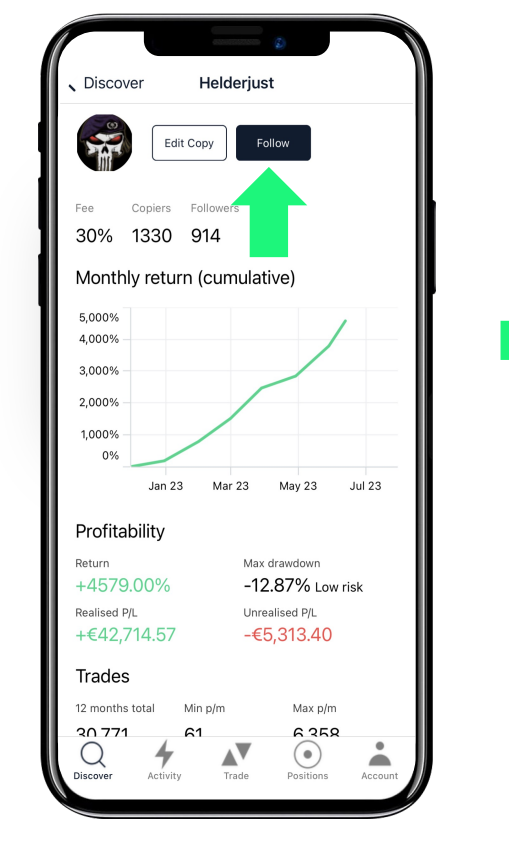

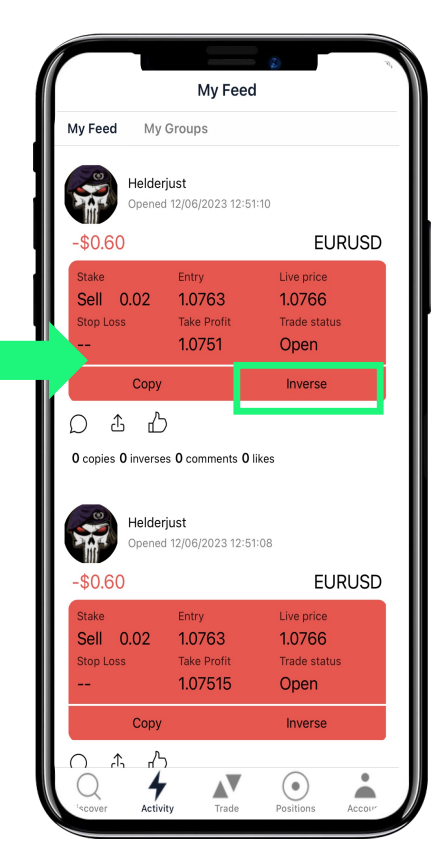

<span id="page-20-0"></span>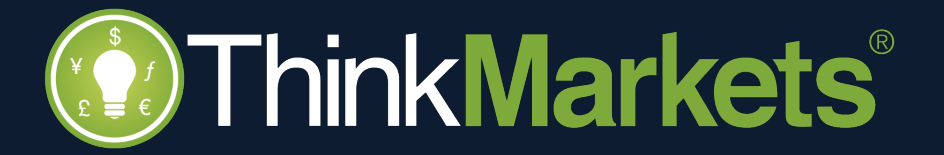